## Google Meet の使い方(Android 端末の場合)

※始める前に Google Classroom と Google Meet のアプリをインストールする必要があります。

## 1 アプリのインストール

Android 端末に Play ストアからアプリをダウンロードするときは、端末に Google アカウントを登 録しておく必要があります。このときは個人のアカウントをご利用ください。

Play ストアを開き、検索ボックスに「Google Classroom」と入力→候補から「Google Classroom」 を選び、「インストール」をタップ。終了するとホーム画面にアプリのアイコンが表示されます。同 じように「Google Meet」のアプリも入手してください。

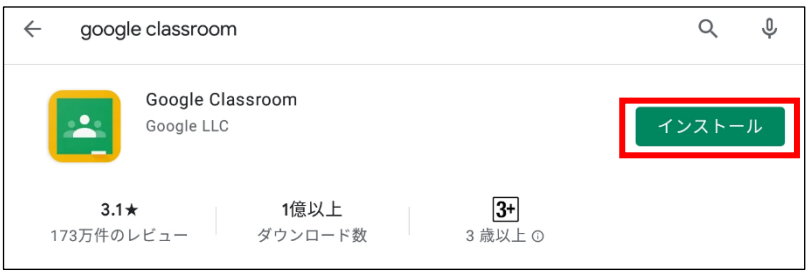

## 2 Google Meet を始める

Google Classroom のアプリを開き、学校で配布された児童生徒用のアカウント(~@gatukou.info) を使用してログインします。自分のクラスに入り、画面右上に表示されているビデオアイコンをタッ プすると自動的に Google Meet の画面が開き、「会議に参加」をタップすると Meet に参加できます。

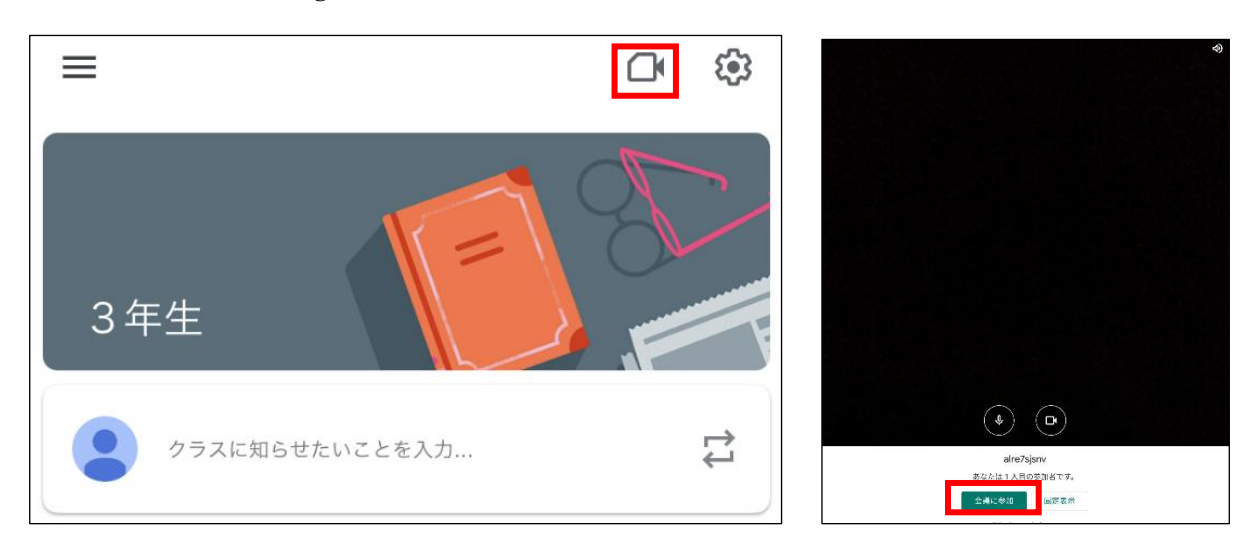

※Google Meet のアプリに個人の Google アカウントなど別のアカウントでログインしていると、う まくつながらないことがあります。Google Meet のアプリでアカウントを切り替えるか、一度ログ アウトして児童生徒のアカウントでログインし直してから、再度 Google Classroom のアプリから ビデオアイコンをタップしてください。

※ビデオのアイコンは、先生の操作により表示されます。オンライン授業開始時刻になっても表示さ れないときは、学校までお問合せください